,,,,,,,,,

# **ПОСТРОЕНИЕ ДЕТАЛИ "ПАУК" В ПЛАТФОРМЕ nanoCAD С 3D-МОДУЛЕМ**

# **Часть 5. Построение ребер и глухого отверстия (операции** *Вытягивание по сечениям* **и** *Вращение***)**

этой части мы выполним финальные операции построения детали: завершим построение ребер и создадим еще один элемент – глухое отверстие в бобышке.

## Построение второго ребра

Построение ребра на луче 2 (см. рис. 57) производится таким же способом, что и построение на луче 1. Создаем ось на концентричной части луча. Через ось и ребро бобышки строим плоскость построения ребра 2 (рис. 82).

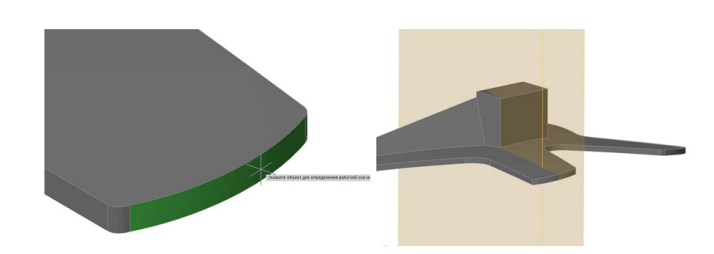

Рис. 82. Плоскость построения ребра 2

Далее нужно создать псевдоразрез (соответствующий вид представлен на рис. 83). На плоскости псевдоразреза следует построить контур сечения ребра.

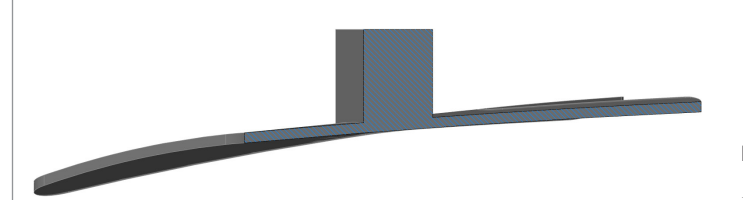

Проецируем линию перехода на луче, как это показано на рис. 84, а затем горизонтальную грань бобышки (рис. 85).

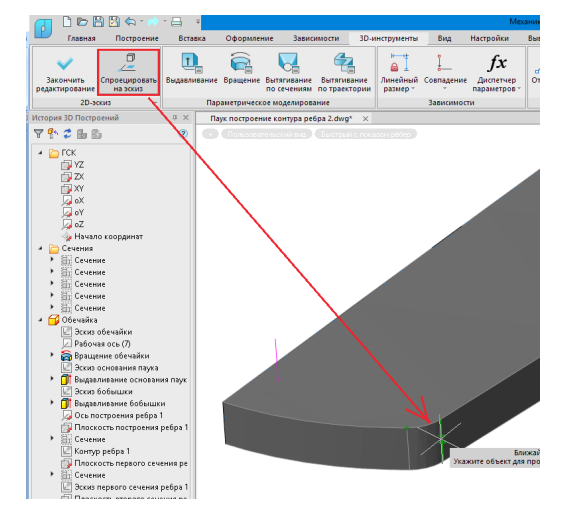

Рис. 84. Проекция линии перехода

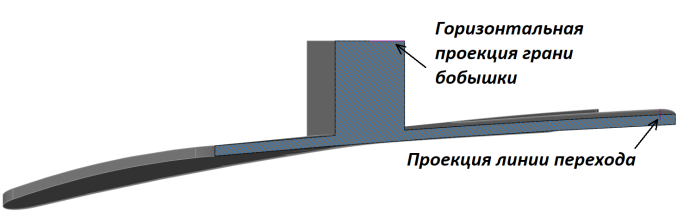

Рис. 85. Горизонтальная проекция грани бобышки

Как и при построении первого ребра, из вершины спроецированной линии перехода проводим прямую до пересечения с го-

 $26$   $\scriptstyle\rm{Ne1\,2023\,l}$  Cadmaster

ризонтальной проекцией грани бобышки. Применяем автоналожение зависимостей. Полученным точкам присваиваем обозначения А и С (рис. 86).

#### **Построение второго сечения**

При построении второго сечения нужно учесть наличие косого основания для компенсации сферической поверхности основания "Паука". Размеры показаны на рис. 89.

77777

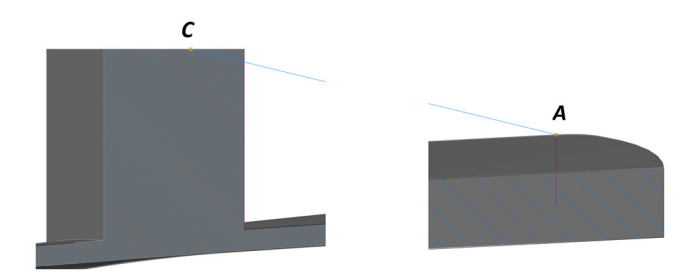

Рис. 86. Построение точек А и С

Далее на пересечении вертикальной грани бобышки и верхней направляющей строим точку F.

Опускаем перпендикуляр из точки С.

Из нижней точки проекции линии перехода на луче (точка B) проводим прямую до пересечения с перпендикуляром и строим точку D. Применяем автоналожение зависимостей; задаем размеры так, как показано на рис. 87.

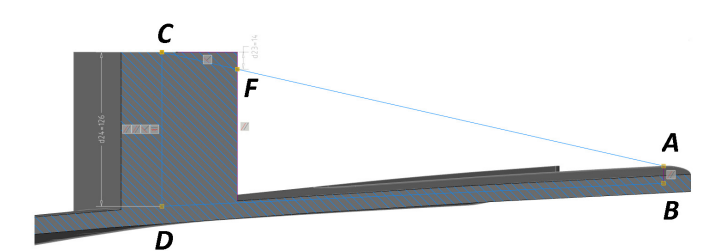

Рис. 87. Контур сечения ребра 2

#### **Построение первого сечения**

На отрезке АВ (см. рис. 87) строим плоскость, перпендикулярную плоскости построения ребра 2. Ширина основания и вершины сечения должны быть такими же, как при построении первого ребра: соответственно 4 и 2 мм (рис. 88).

**Примечание.** Если линии проекций пересекают при построении эскиза его замкнутый контур, то по завершении построения такие линии лучше удалить – из-за них операция *Вытягивание* может не сработать должным образом.

При этом если к линиям проекции был привязан эскиз, то после удаления этих линий привязки также будут удалены (рис. 89).

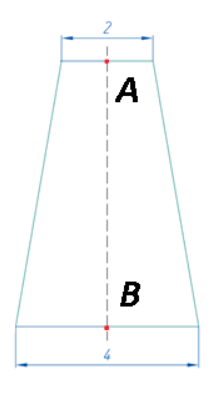

Рис. 88. Первое сечение ребра 2

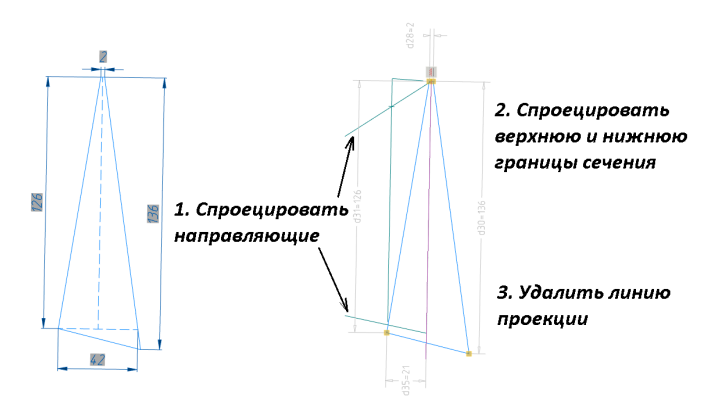

Рис. 89. Построение второго сечения ребра 2

Построение плоскостей для сечений выполняется аналогично предыдущему случаю.

Последовательность построения:

- создаем плоскости сечений на отрезках AB и CD, перпендикулярных плоскости построения ребра 2;
- строим эскизы сечений, как показано на рис. 90;
- применяем операцию *Вытягивание по сечениям*.

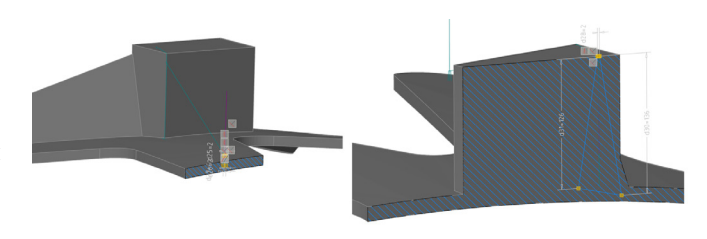

#### Рис. 90. Эскизы сечений

На рис. 91 показаны два построенных ребра. Ребра второй половины детали построим с помощью инструмента "Зеркало" (рис. 92).

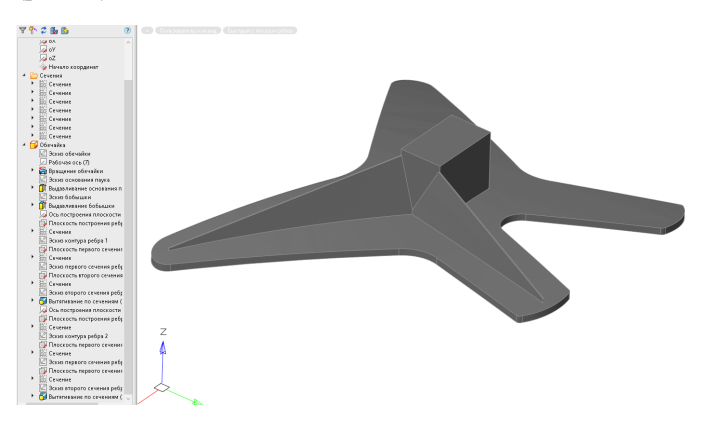

Рис. 91. Два построенных ребра

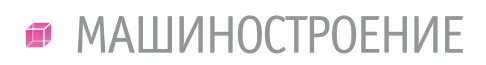

,,,,,,,,,,

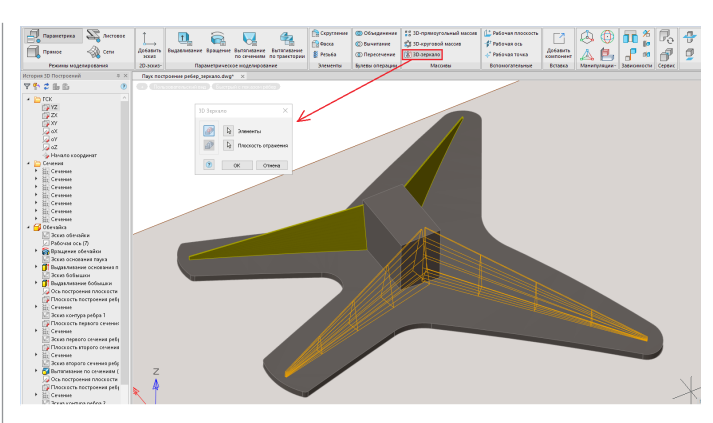

Рис. 92. Инструмент "Зеркало"

### Построение глухого отверстия

Чтобы завершить моделирование детали "Паук", нужно создать глухое овальное отверстие в бобышке.

На плоскости YZ строим псевдоразрез и создаем 2D-эскиз. Проецируем верхнюю горизонтальную и боковую вертикальную грани бобышки (рис. 93).

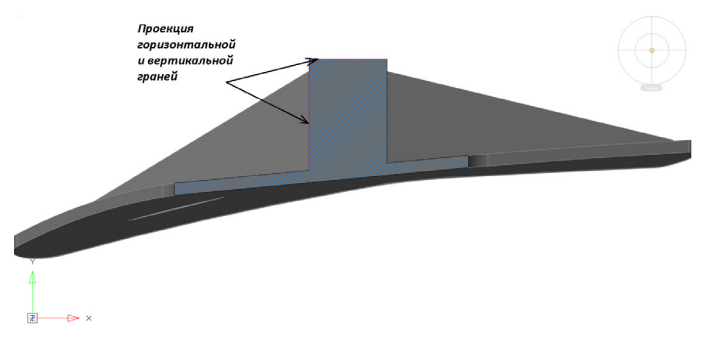

Рис. 93. Горизонтальная и вертикальная проекции бобышки

Создаем эскиз будущего отверстия. Размеры указаны на рис. 95.

Работая в ленточном интерфейсе, выбираем *Построение* > *Отрезок* à *Построить ось вращения* (длину задавать не нужно).

Отрезок следует построить так, чтобы его длина была не меньше ширины бобышки.

Затем строим точку, представляющую собой центр окружности дуги rad1 = 50 (*Построение*  $\rightarrow$  *Точка*).

Далее требуется построить дугу (рис. 94). Выбираем *Построение* à *Дуга* (тип дуги: "Начало, центр, конец"). В качестве начала указываем вертикальную проекцию грани, центром будет построенная точка, конец – ось вращения.

Создаем замыкающий отрезок, чтобы контур был замкнутым (см. рис. 95).

Следующим шагом обрезаем лишние линии, применяем автоналожение зависимостей и наносим параметрические размеры, как показано на рис. 95.

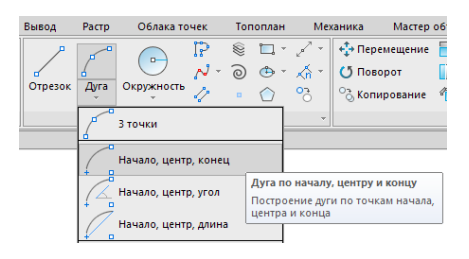

Рис. 94. Построение дуги

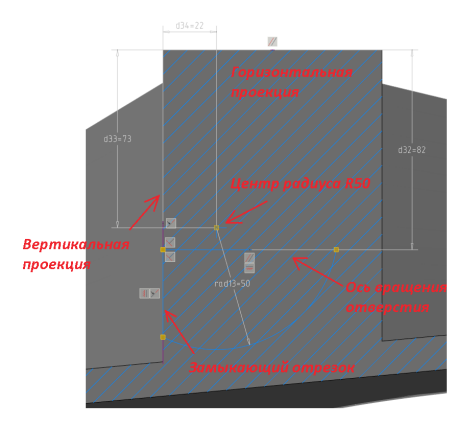

Рис. 95. Эскиз отверстия

Применяем к эскизу команду *Вращение* (рис. 96). Выбираем *3D-инструменты* à *Вращение*, последовательно указываем эскиз и ось. Выбрав тело, указываем на бобышку и используем команду *Вырезать*.

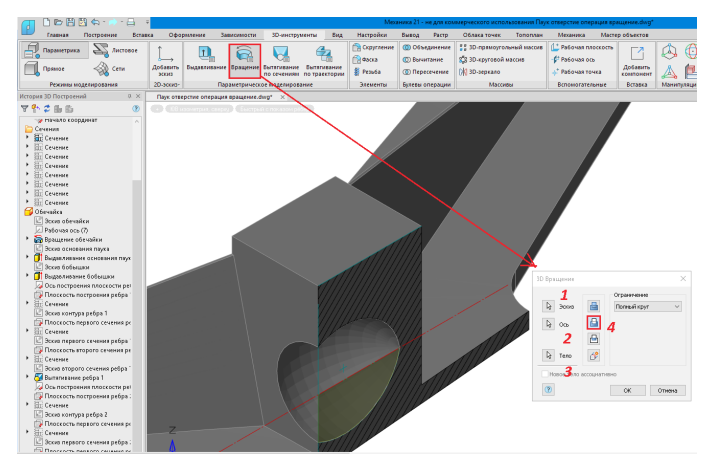

Рис. 96. Операция *Вращение*

Построение завершено. Полностью готовая деталь "Паук" представлена на рис. 97.

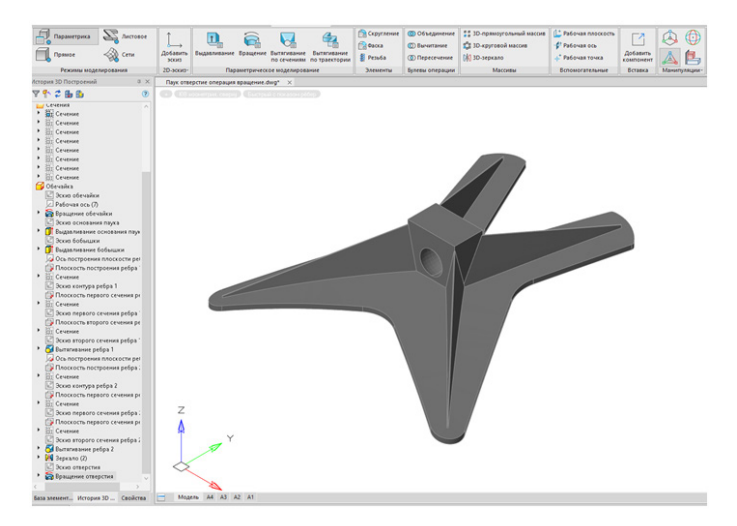

Рис. 97. Полностью построенная деталь "Паук"

*Александр Ткачев, ведущий технический специалист ООО "Нанософт разработка"*